Brugervejledning

© Copyright 2016 HP Development Company, L.P.

Windows er et varemærke eller et registreret varemærke tilhørende Microsoft Corporation i USA og/eller andre lande.

Find oplysninger om DTS-patenter på <http://patents.dts.com>. Fremstillet under licens fra DTS Licensing Limited. DTS, symbolet samt DTS og symbolet sammen er registrerede varemærker, og DTS Studio Sound er et varemærke tilhørende DTS, Inc. © DTS, Inc. Alle

rettigheder forbeholdes .

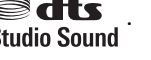

Oplysningerne indeholdt heri kan ændres uden varsel. De eneste garantier for HP's produkter og serviceydelser er angivet i de udtrykkelige garantierklæringer, der følger med sådanne produkter og serviceydelser. Intet heri må fortolkes som udgørende en yderligere garanti. HP er ikke erstatningspligtig i tilfælde af tekniske unøjagtigheder eller typografiske fejl eller manglende oplysninger i denne vejledning.

Første udgave: Juli 2016

Dokumentets bestillingsnummer: 903663-081

#### **Produktbemærkning**

Denne vejledning beskriver funktioner, der er fælles for de fleste produkter. Nogle af funktionerne findes muligvis ikke på din computer.

Ikke alle funktioner er tilgængelige i alle udgaver eller versioner af Windows. Systemer kan kræve opgraderet og/eller separat anskaffet hardware, drivere, software eller BIOS-opdatering for at få fuldt udbytte af funktionaliteten i Windows. Se <http://www.microsoft.com>, hvis du ønsker flere oplysninger.

For at få adgang til de nyeste brugervejledninger eller vejledninger til dit produkt, skal du gå til [http://www.hp.com/](http://www.hp.com/support) [support](http://www.hp.com/support) og vælge dit land. Vælg **Find dit produkt**, og følg derefter anvisningerne på skærmen.

#### **Vilkår vedrørende software**

Ved at installere, kopiere, downloade eller på anden måde bruge software-produkter forudinstalleret på denne computer accepterer du at være bundet af betingelserne i HP's Slutbrugerlicensaftale (EULA). Hvis du ikke accepterer disse licensbetingelser, er din eneste mulighed at returnere hele det ubrugte produkt (hardware og software) inden for 14 dage for fuld tilbagebetaling omfattet af forhandlerens tilbagebetalingspolitik.

For yderligere oplysninger eller for at anmode om en fuldstændig refundering af computerens pris bedes du kontakte sælgeren.

### **Sikkerhedsadvarsel**

**ADVARSEL!** For at mindske risikoen for varmerelaterede skader eller overophedning af computeren må du ikke placere den direkte i skødet eller blokere ventilationsåbningerne. Du må kun bruge computeren på en hård, plan overflade. Sørg for, at luftstrømmen ikke blokeres af en anden hård overflade, f.eks. en tilstødende printer, eller af en blød overflade f.eks. puder, tæpper eller beklædning. Du må heller ikke lade vekselstrømsadapteren komme i kontakt med huden eller en blød overflade, som puder, tæpper eller tøj under drift. Computeren og vekselstrømsadapteren overholder temperaturgrænserne for brugertilgængelige overflader som defineret af International Standard for Safety of Information Technology Equipment (IEC 60950-1).

# **Indholdsfortegnelse**

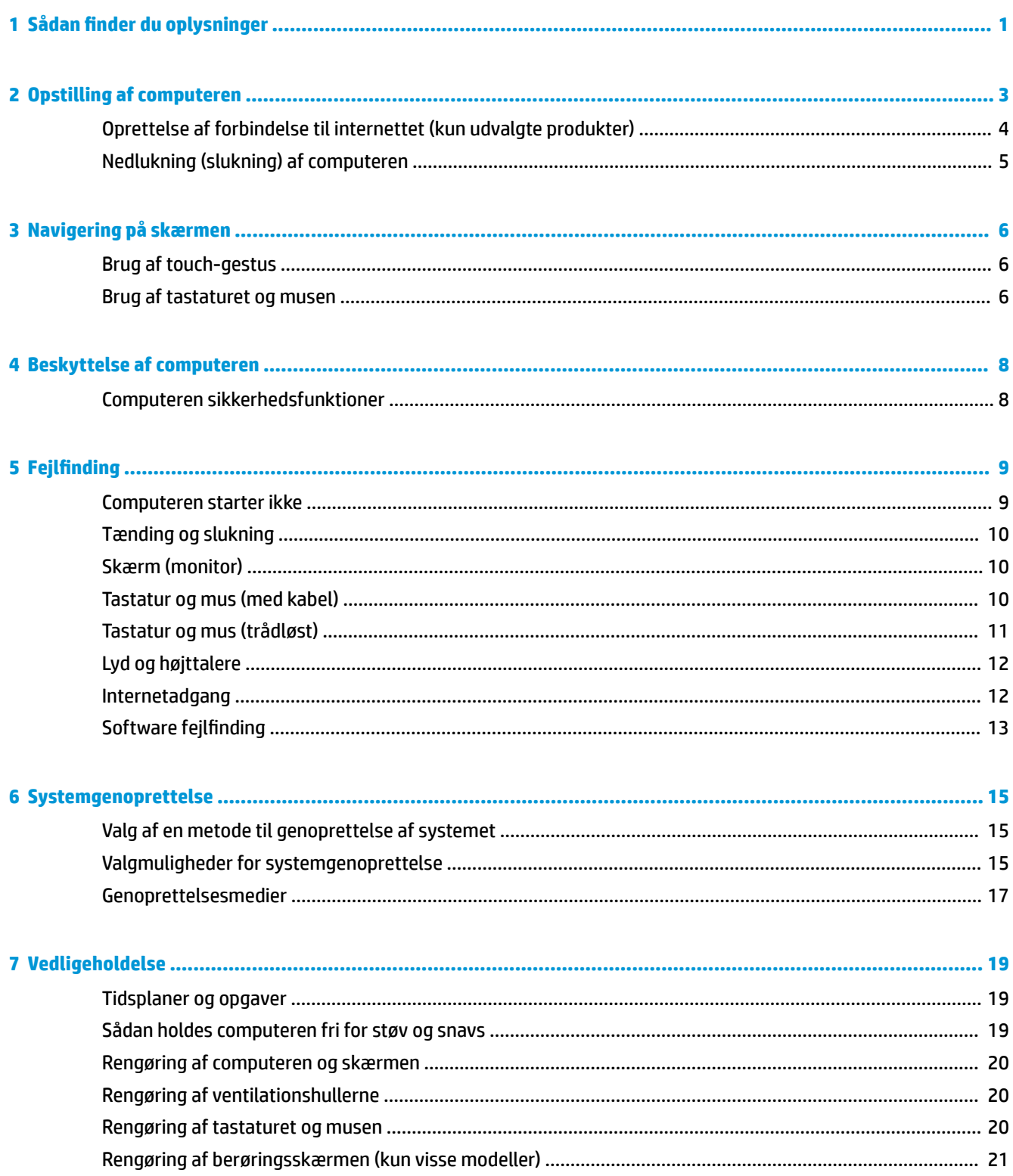

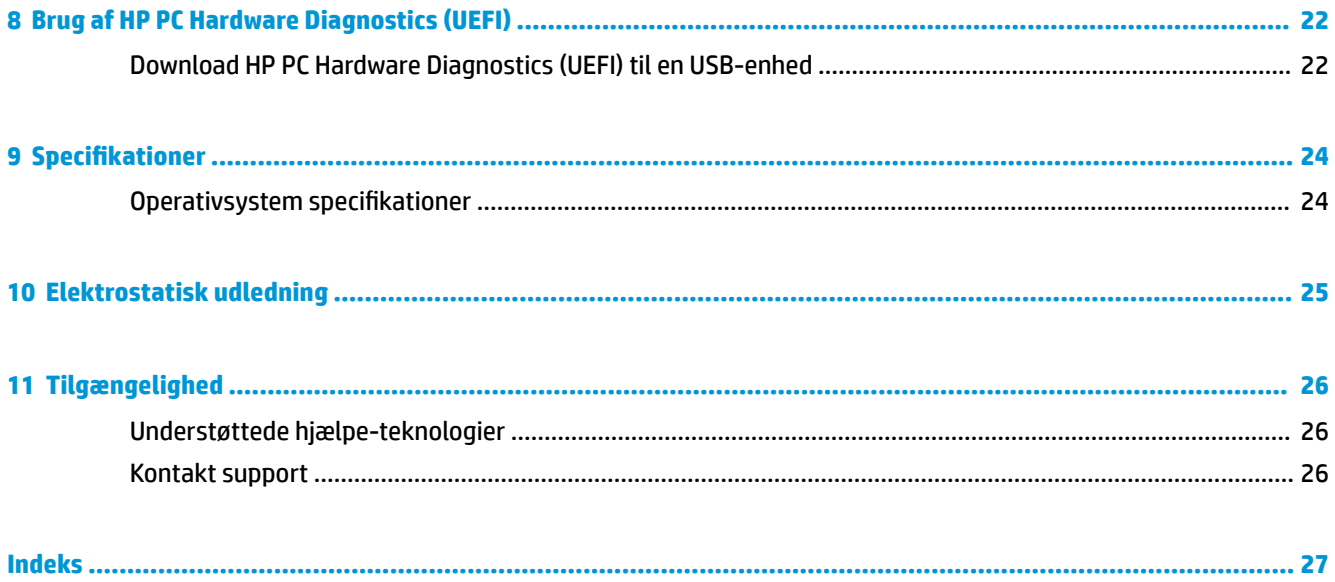

# <span id="page-6-0"></span>**1 Sådan Ƭnder du oplysninger**

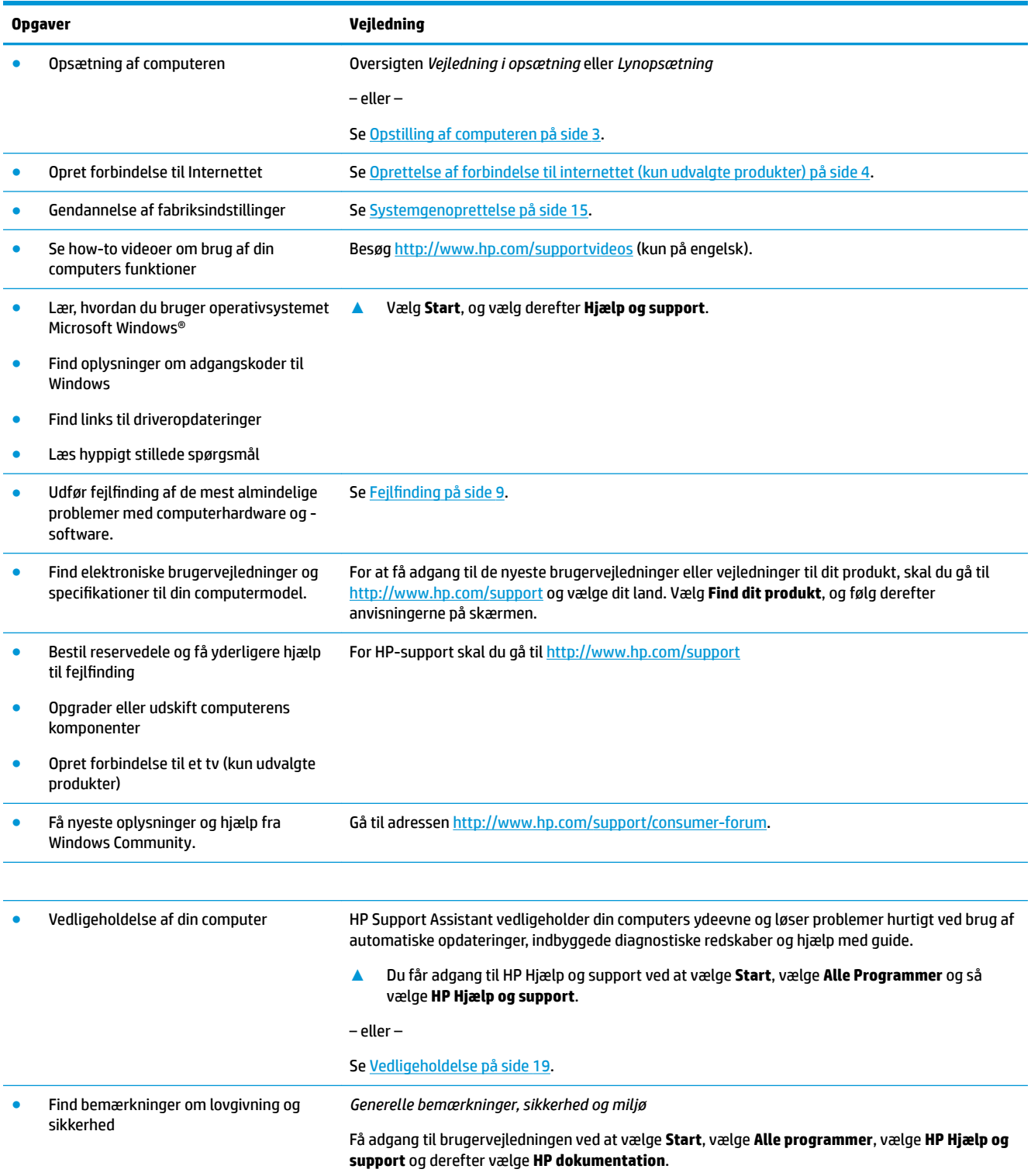

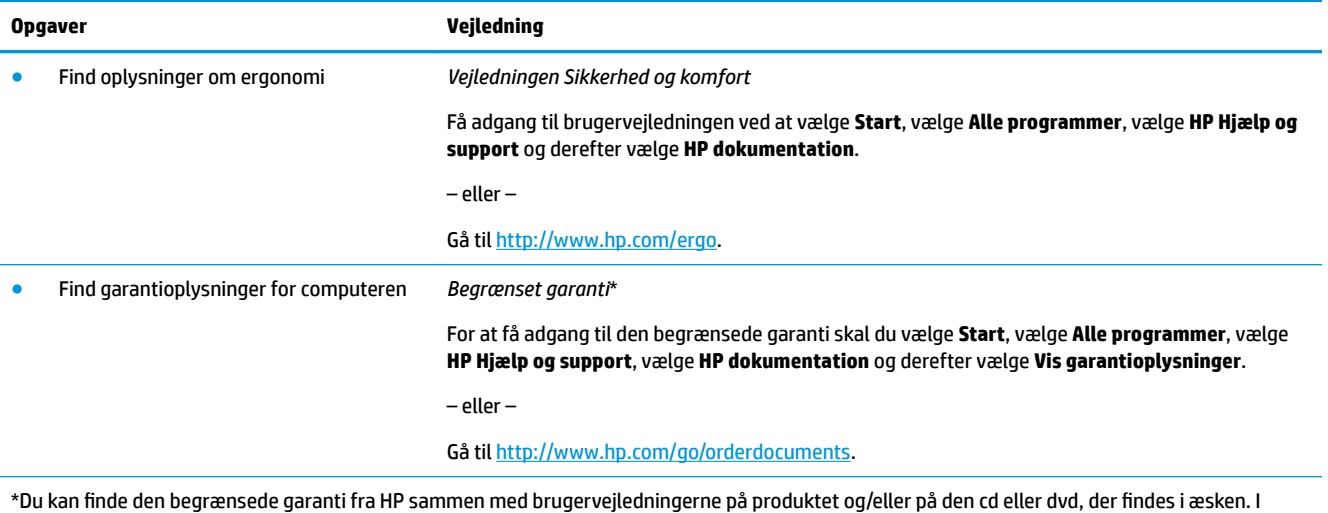

nogle lande eller regioner leverer HP en trykt garanti i æsken. I lande/områder, hvor garantien ikke medfølger i trykt form, kan du anmode om en trykt udgave fra <http://www.hp.com/go/orderdocuments>. Hvis produktet er købt i Asien/Stillehavsområdet, kan du skrive til HP, POD, PO Box 161, Kitchener Road Post Office, Singapore 912006. Angiv produktets navn samt dit navn, telefonnummer og postadresse.

# <span id="page-8-0"></span>**2 Opstilling af computeren**

**ADVARSEL!** Sådan reduceres risikoen for elektrisk stød eller beskadigelse af udstyr:

- Placér computeren et sted, hvor der ikke er risiko for vand, støv, fugt og sod. Disse miljømæssige faktorer kan øge temperaturen i din computer eller forårsage brand eller elektrisk stød.
- Fjern ikke netledningens jordforbindelse. Jordstikbenet er en vigtig sikkerhedsforanstaltning.
- Slut netledningen til en vekselstrømsstikkontakt, der altid er let tilgængelig.
- Sluk for strømmen til udstyret ved at trække netledningen ud af stikkontakten. Forsøg ikke at åbne kabinettet til cd- eller dvd-drevet, da du dermed kan komme i direkte kontakt med laserstrålen.
- Strømforsyningen er forudindstillet til det land/område, hvor du købte computeren. Hvis du flytter, skal du kontrollere spændingskravene, før computeren sluttes til en stikkontakt.

Læs *Vejledning i sikkerhed og komfort* for at reducere risikoen for alvorlig personskade. Gå til <http://www.hp.com/ergo> for at få adgang til denne vejledning.

- **1.** Placér computeren, så ingen ventilationsåbninger er dækkede og kabler ikke trædes på eller skades af møbler, der placeres ovenpå.
- **2.** Når du forbinder alle strømledninger fra skærmen, computer og tilbehør til en UPS-nødstrømforsyning, anbefales det at bruge en spændingsstabilisatorenhed. Hvis computeren har en tv-tuner, et modem eller en telefonforbindelse, kan du også beskytte computeren med spændingsstabilisering på disse input. Tilslut tv- eller telefonkablet til spændingsstabilisatorenheden, og derefter til computeren.
- **3.** Download og installér operativsystemsopdateringer.
	- **a.** Find ud af, hvilket operativsystem og hvilken version der er installeret på din computer.

Vælg **Start**, skriv system i søgefeltet, og vælg derefter **Systemoplysninger**.

- **b.** Åbn internetbrowseren, og gå derefter til <http://www.hp.com/support>.
- **c.** Om nødvendigt skal du vælge land og sprog og derefter vælge **Hent software og drivere**.
- **d.** Indtast din computers modelnavn og -nummer i indtastningsfeltet, og vælg så **Find mit produkt**.
- **e.** Vælg computerens operativsystem.
- **f.** Vælg **Download** ud for de opdateringer, som du vil hente.
- **g.** Følg instruktionerne på skærmen for at installere de hentede opdateringer.
- **4.** Trykte oplysninger eller opdateringer til computeren findes i computerkassen.

Når du har opsat computeren og udført den første opsætning, ønsker du måske at installere yderligere softwareprogrammer eller hardwareenheder. Kontroller operativsystemet, hukommelse og andre krav for disse enheder, før du køber dem til din computer. Følg software-producentens instruktioner til installation af det nye software.

**BEMÆRK:** Brug kun licenseret original software. Installation af kopieret software kan være ulovligt, eller det kan resultere i en ustabil installation eller inficere computeren med en virus.

**EMÆRK:** En sikkerhedsløsning er udviklet som en afskrækkelse, men det kan muligvis ikke forhindre tyveri, fejlhåndtering eller softwareangreb.

## <span id="page-9-0"></span>**Oprettelse af forbindelse til internettet (kun udvalgte produkter)**

Sådan oprettes forbindelse til et trådløst netværk:

- **BEMÆRK:** For at opsætte et trådløst lokalnetværk (WLAN) og oprette forbindelse til internettet, skal du bruge et bredbåndsmodem (enten DSL eller kabel) (købes separat), en højhastighedsinternetforbindelse, der købes hos en internetudbyder, og en trådløs router (købes separat).
	- **1.** Sørg for, at WLAN-enheden er tændt.
	- **2.** Vælg ikonet for netværksstatus i proceslinjen, og opret derefter forbindelse til et af de tilgængelige netværk.

Hvis WLAN'et er et sikkerhedsaktiveret WLAN, bliver du bedt om at angive en sikkerhedskode. Indtast koden, og vælg derefter **Næste** for at oprette forbindelsen.

- **BEMÆRK:** Hvis listen ikke indeholder nogen WLAN'er, kan du være uden for rækkevidde af en trådløs router eller et trådløst adgangspunkt.
- **BEMÆRK:** Hvis du ikke ser den WLAN, som du ønsker at oprette forbindelse til, skal du højreklikke eller dobbelttrykke på ikonet Netværksstatus i værktøjslinjen og derefter vælg **Åbn Netværks- og delingscenter**. Vælg **Opret en ny forbindelse eller et nyt netværk**. Der vises en liste over valgmuligheder, der giver dig mulighed for manuelt at søge efter og oprette forbindelse til et netværk eller at oprette en ny netværksforbindelse.
- **3.** Følg anvisningerne på skærmen for at fuldføre forbindelsen.

Når forbindelsen er oprettet, skal du vælge ikonet for netværksstatus i meddelelsesområdet yderst til højre på proceslinjen for at få bekræftet forbindelsens navn og status.

For at oprette forbindelse til et kabelforbundet netværk:

- **1.** Sæt et RJ-45 (netværks)-kabel med 8 ben i netværksstikket på computeren.
- **2.** Sæt den anden ende af netværkskablet i et netværksvægstik eller en router.

**BEMÆRK:** Hvis netværkskablet er forsynet med et støjdæmpningskredsløb, som forhindrer forstyrrelse fra radio- og tv-modtagelse, skal du rette kablets kredsløbsafslutning mod computeren.

Hvis du har problemer med at oprette forbindelse til internettet, skal du se [Internetadgang på side 12](#page-17-0).

## <span id="page-10-0"></span>**Nedlukning (slukning) af computeren**

**FORSIGTIG:** Data, der ikke er gemt, går tabt, når computeren lukkes. Sørg for at gemme dit arbejde, før du lukker computeren ned.

Kommandoen Luk computeren lukker alle åbne programmer, herunder operativsystemet, og slukker derefter skærmen og computeren.

Luk computeren under følgende forhold:

- Når du skal have adgang til komponenter inden i computeren
- Når du tilslutter en ekstern hardwareenhed, der ikke tilsluttes et hovedtelefon-/mikrofon-stik eller en USB-/video-port
- Når computeren ikke bruges eller vil være frakoblet ekstern strøm i en længere periode

Selvom du kan lukke computeren vha. tænd/sluk-knappen, anbefales det at bruge Windows-kommandoen Luk computeren.

**BEMÆRK:** Hvis computeren er i slumre- eller dvaletilstand, skal du først afslutte Slumre eller dvaletilstand ved at trykke kortvarigt på tænd/sluk-knappen.

- **1.** Gem dit arbejde, og luk alle åbne programmer.
- **2.** Vælg knappen **Start**, og vælg derefter **Luk computeren**.

## <span id="page-11-0"></span>**3 Navigering på skærmen**

Du kan navigere på computerskærmen på følgende måder:

- Brug af berøringsbevægelser (kun udvalgte produkter)
- Brug af et tastatur og en mus

Udvalgte computermodeller har særlige handlingstaster eller hurtigtaster på tastaturet, som kan udføre rutineopgaver.

### **Brug af touch-gestus**

Du kan tilpasse berøringsbevægelserne ved at ændre indstillinger, knapkonfigurationer, klikke-hastighed og pegevalg.

Indtast kontrolpanel i proceslinjens søgefelt, og vælg derefter **Kontrolpanel**. Vælg **Hardware og lyd**. Vælg **Mus** under **Enheder og printere**.

**BEMÆRK:** Berøringsbevægelser understøttes ikke af alle programmer.

## **Brug af tastaturet og musen**

Fra tastaturet og musen kan du skrive og udføre de samme funktioner, som når du bruger berøringsbevægelser. Fra tastaturet kan du skrive og bruge handlingstasterne og hurtigtasterne til at udføre specifikke funktioner.

**BEMÆRK:** Afhængigt af dit land eller din region kan dit tastatur have andre taster og funktioner end dem, der beskrives i dette afsnit.

#### **Brug af handlingstaster eller hurtigtaster**

Du kan ved hjælp af bestemte taster og tastekombinationer hurtigt få adgang til oplysninger eller udføre funktioner.

Handlingstaster—Udfør en tildelt funktion. Ikonerne på funktionstasterne øverst på tastaturet illustrerer den tildelte funktion for denne tast.

Hold tasten nede for at bruge en handlingstastfunktion.

Hurtigtaster—En kombination af tasterne Fn og Esc, Mellemrumstasten eller den relevante handlingstast.

For at bruge en hurtigtast, skal man kortvarigt trykke på tasten Fn, og derefter kortvarigt trykke på den anden tast i kombinationen.

Afhængigt af computermodellen, understøtter tastaturet muligvis følgende taster.

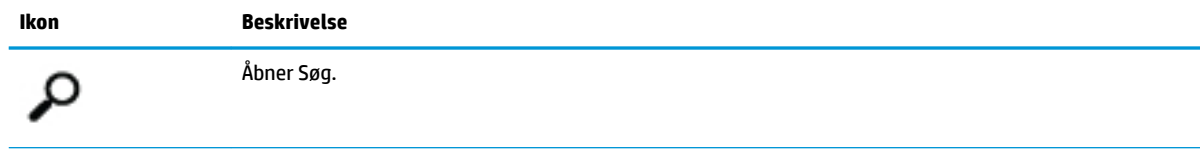

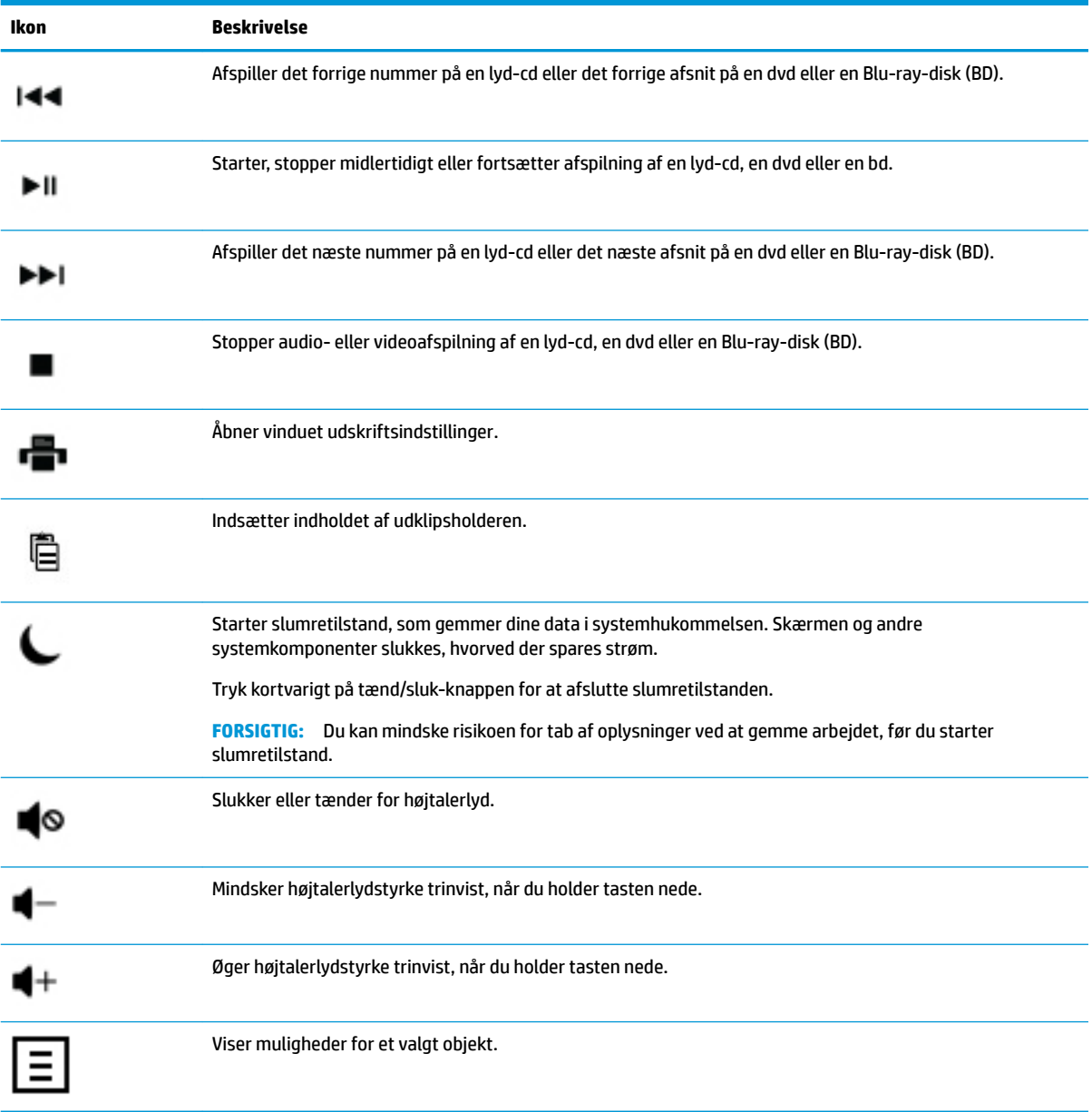

## <span id="page-13-0"></span>**4 Beskyttelse af computeren**

Din computer indeholder funktioner, der bidrager til at beskytte dit systems integritet og dets data mod uautoriseret adgang. Gennemse disse funktioner for at sikre, at du bruger computeren korrekt.

## **Computeren sikkerhedsfunktioner**

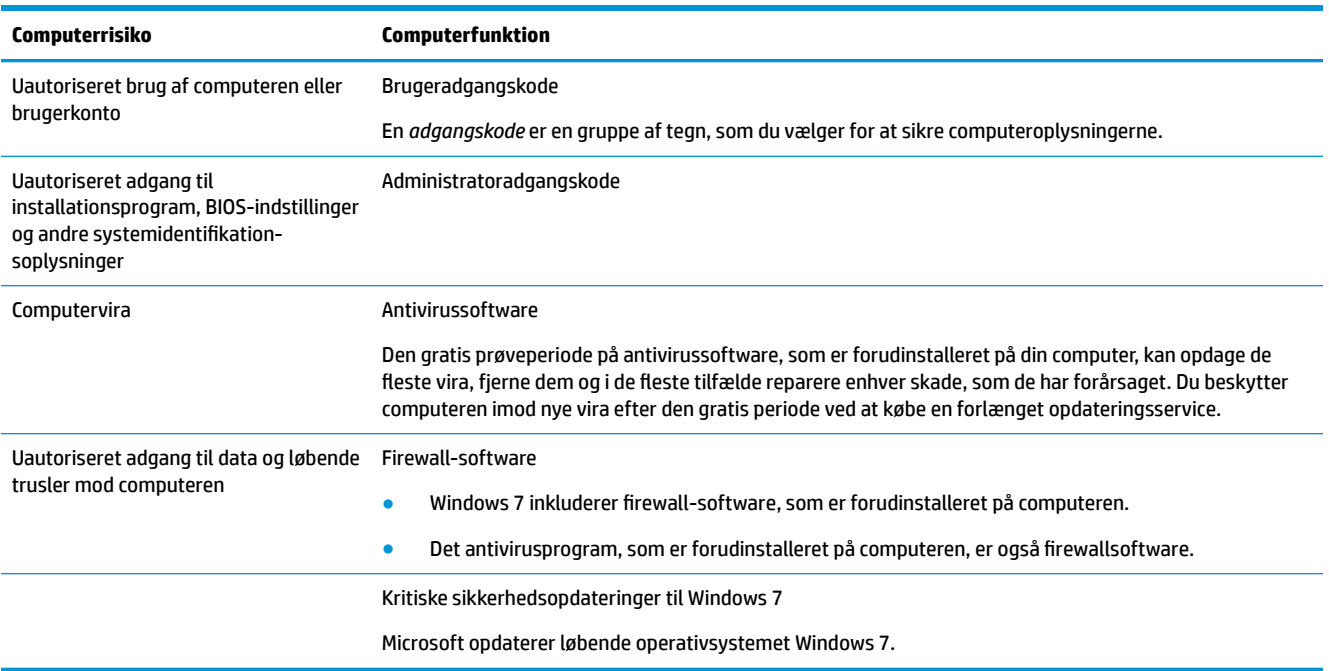

# <span id="page-14-0"></span>**5 Fejlfinding**

Du kan finde oplysninger om problemer med ekstraudstyr, såsom skærme eller printere, i den dokumentation, som stilles til rådighed af produktproducenten. De følgende tabeller viser nogle problemer, som du kan opleve under installation, opstart eller brug af computeren og mulige løsninger herpå.

Yderligere oplysninger og fejlfindingsmuligheder finder du i Hurtig start-hæftet, der følger med din computer, eller du kan besøge http://www.hp.com/support og søge efter din computermodel.

## **Computeren starter ikke**

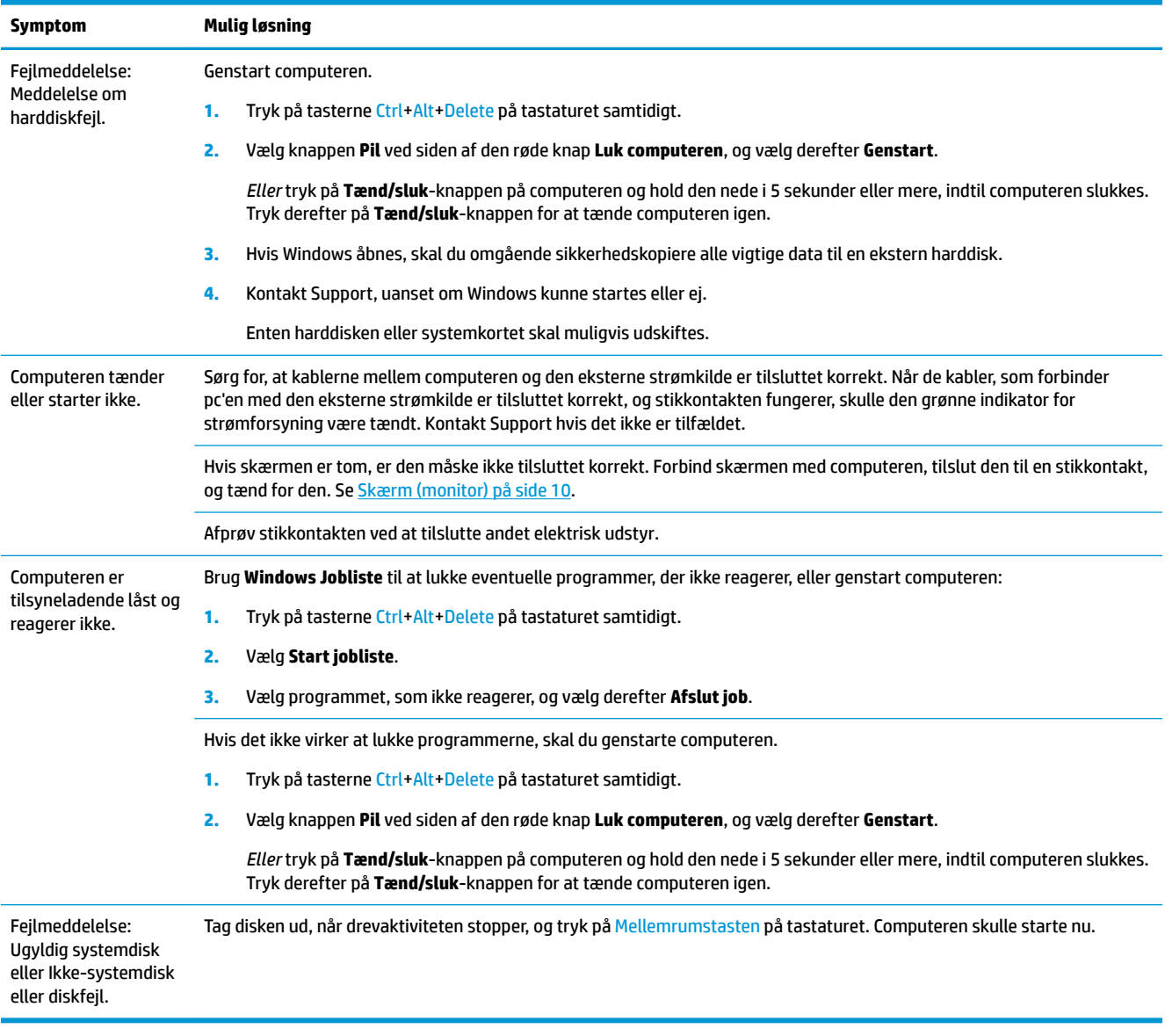

## <span id="page-15-0"></span>**Tænding og slukning**

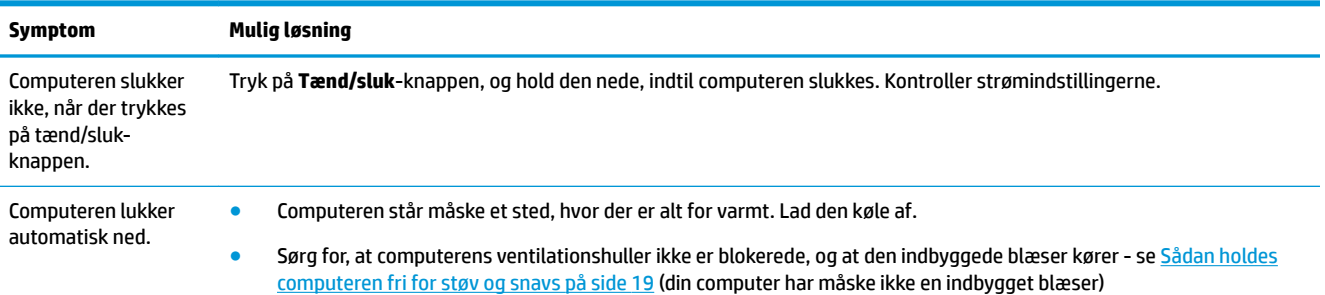

## **Skærm (monitor)**

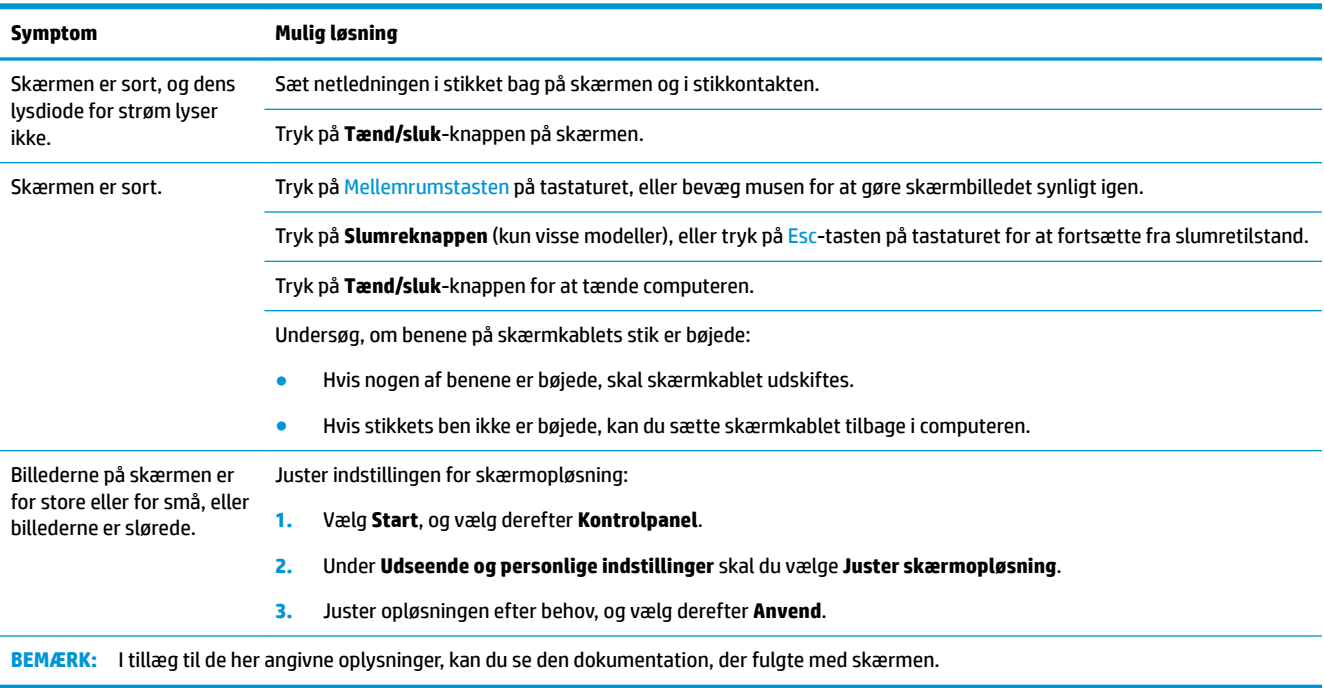

## **Tastatur og mus (med kabel)**

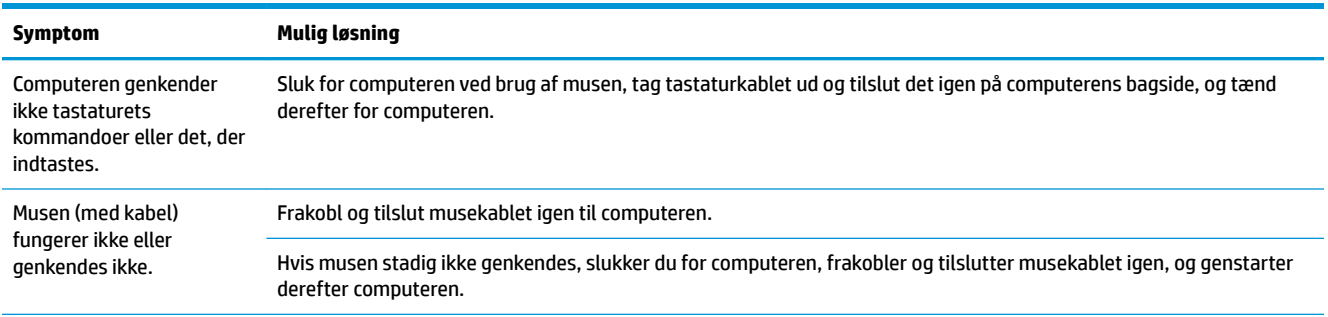

<span id="page-16-0"></span>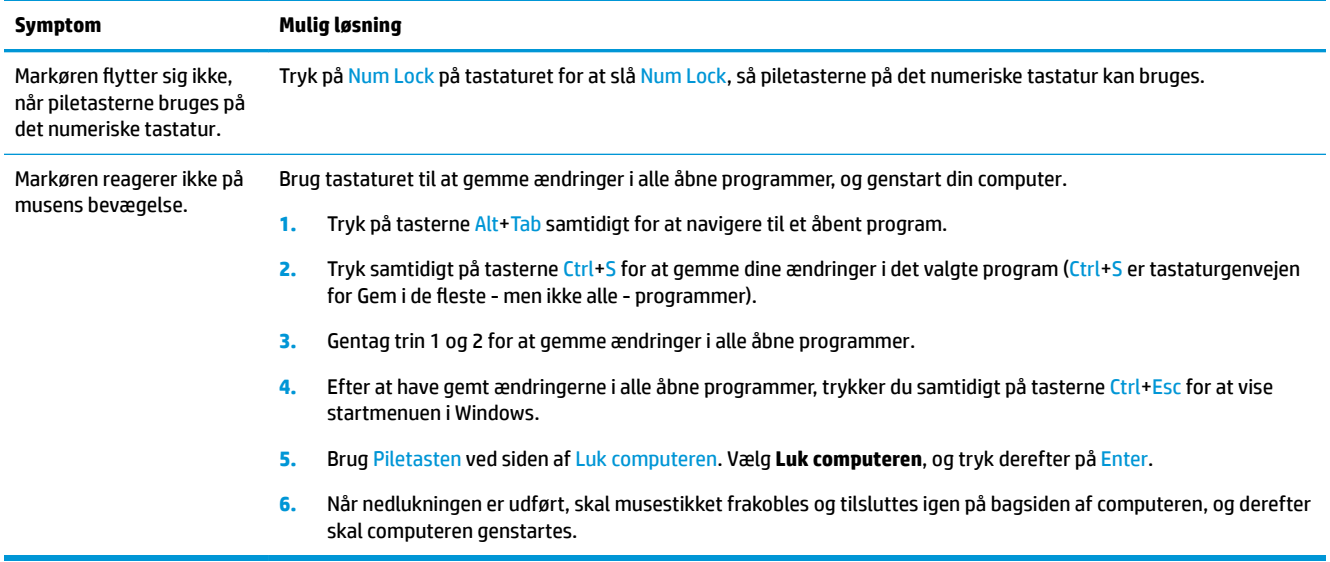

## **Tastatur og mus (trådløst)**

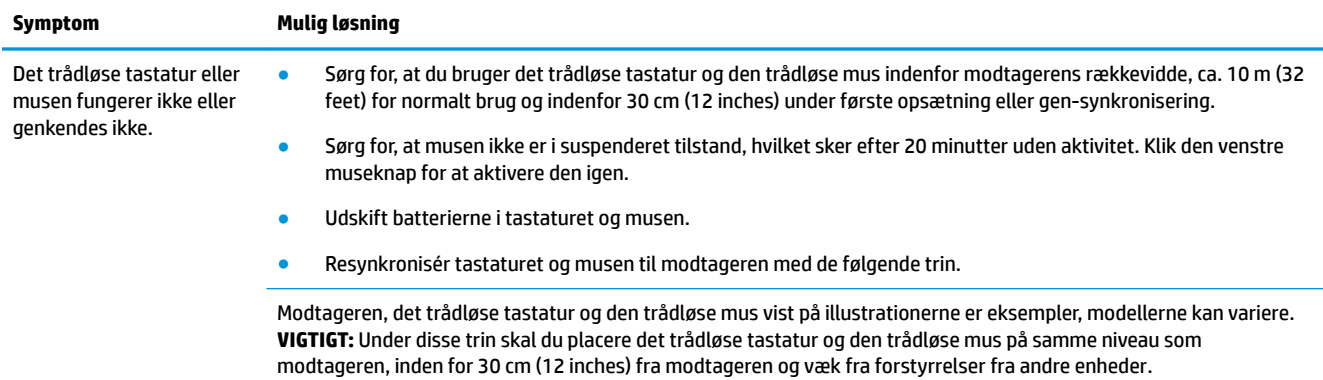

**1.** Modtageren kobles fra dens USB-port på computeren og kobles derefter til igen. Din computermodel har muligvis et stik, der er beregnet til modtageren. Hvis du har et valg, bør du bruge en USB-port på forsiden af computeren.

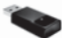

**2.** Kontrollér, at musen er tændt (**A**), og hold knappen **Connect** (**B**), på undersiden af musen, inde, indtil LED'en på modtageren holder op med at blinke. Modtagertilslutningssessionen udløber efter 60 sekunder. Flyt musen og se efter respons på skærmen for at kontrollere, at forbindelsen blev etableret, inden tilslutningssessionen udløb.

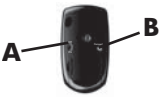

- **3.** Når forbindelsen til musen er blevet etableret, skal du fortsætte med de følgende trin for at gentage proceduren med tastaturet.
- **4.** Tryk og hold knappen **Connect** (**C**) på undersiden af tastaturet inde i 5 til 10 sekunder, indtil LED'en på modtageren holder op med at blinke.

<span id="page-17-0"></span>**Symptom Mulig løsning**

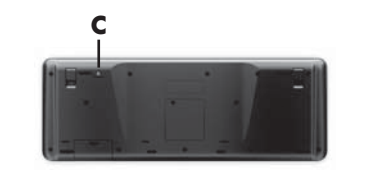

## **Lyd og højttalere**

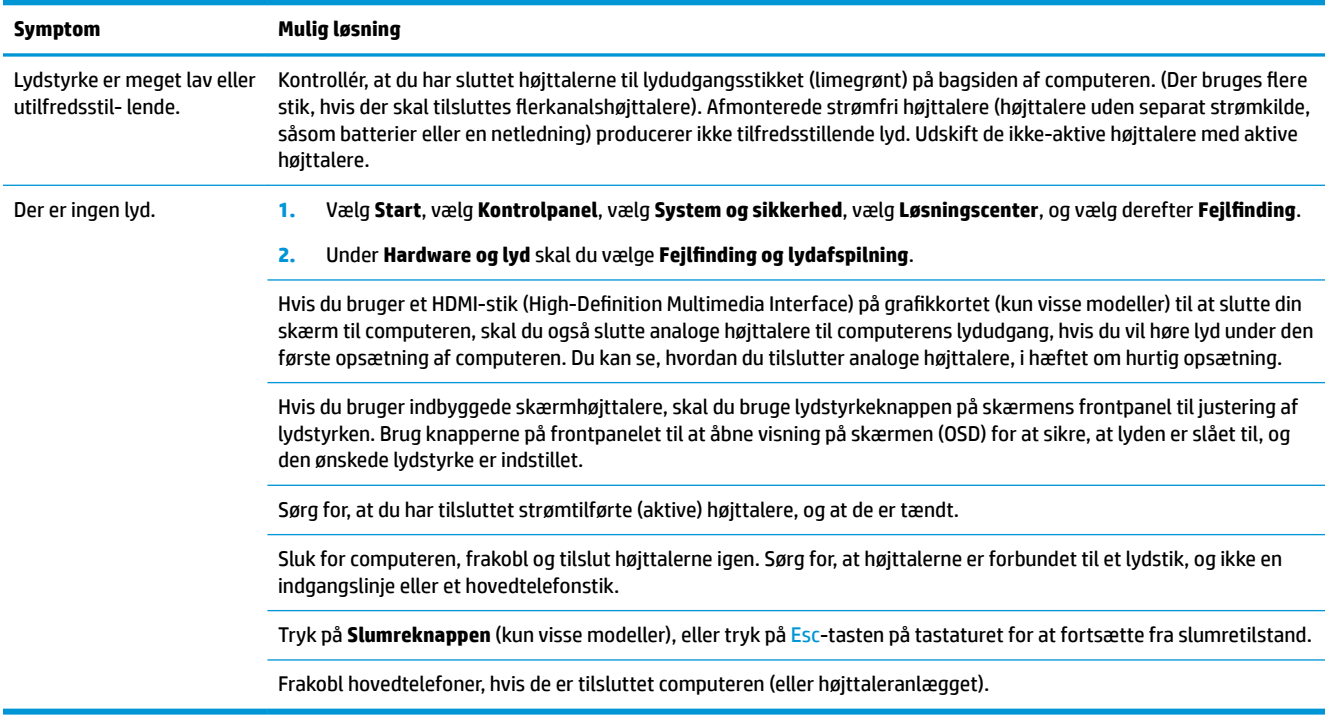

## **Internetadgang**

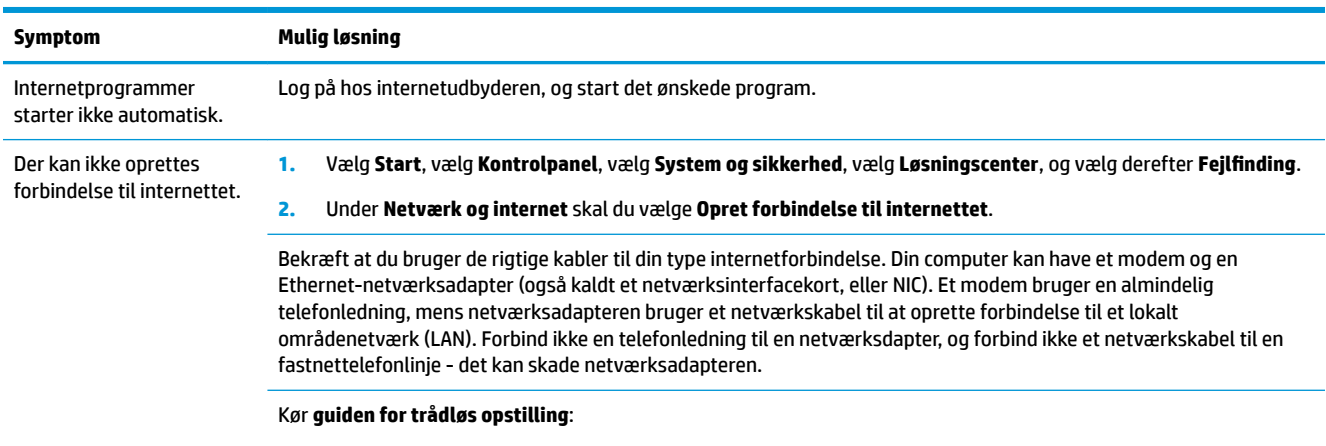

**1.** Vælg **Start**, vælg **Kontrolpanel**, vælg **Netværk og internet**, og vælg derefter **Netværks- og delingscenter**.

<span id="page-18-0"></span>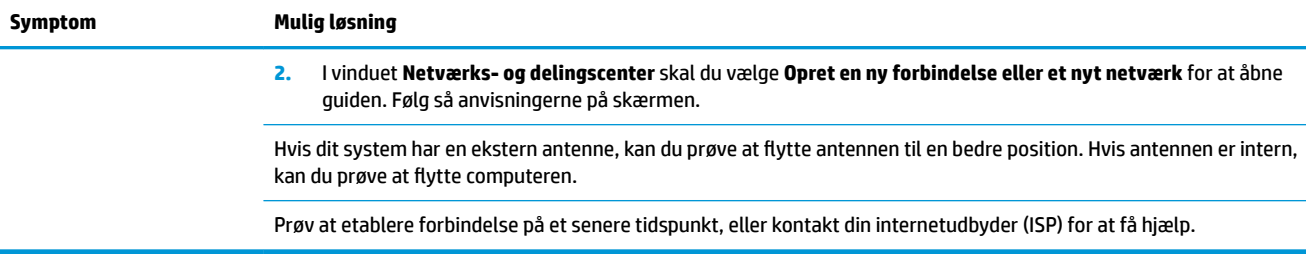

## **Software fejlƬnding**

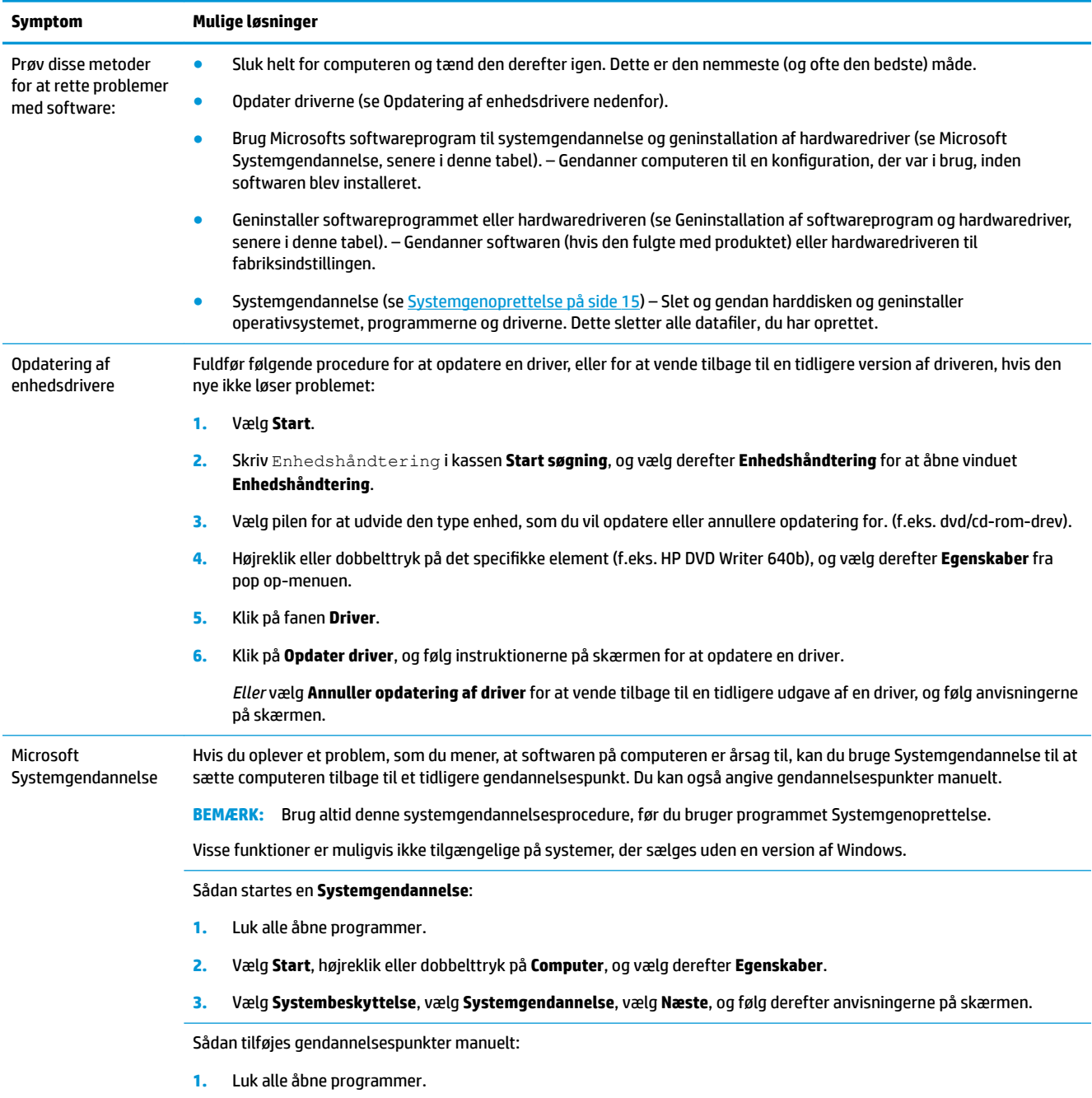

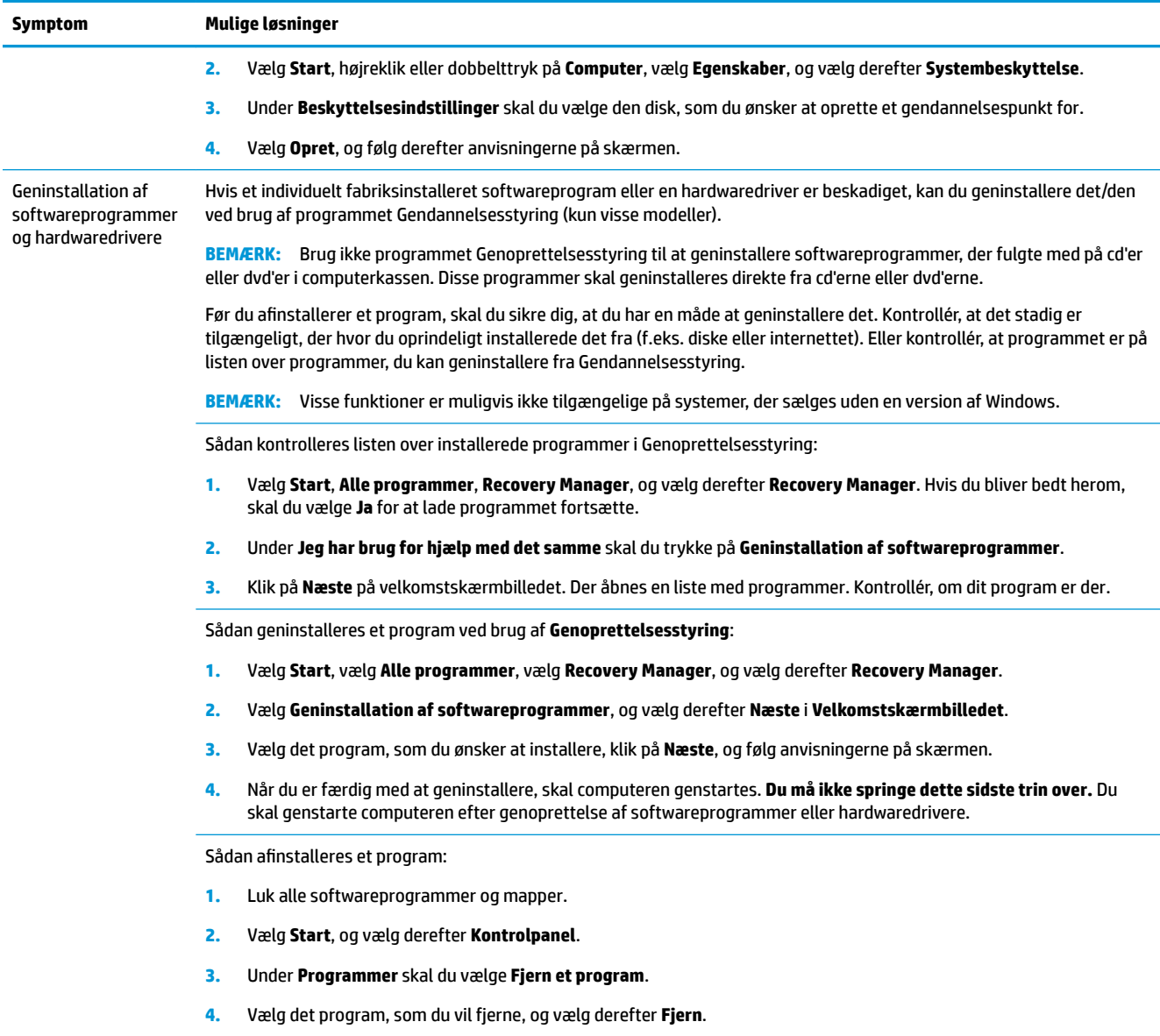

# <span id="page-20-0"></span>**6 Systemgenoprettelse**

Systemgendanettelse sletter og reformaterer harddisken fuldstændigt, idet alle de datafiler, du har oprettet, slettes. Derefter geninstalleres operativsystemet, programmerne og driverne. Du skal imidlertid geninstallere den software, der ikke fandtes på computeren ved levering. Dette inkluderer software, der fandtes på medier i computerens tilbehørskasse, og softwareprogrammer, som du har installeret efter købet.

**BEMÆRK:** Brug altid systemgendannelsesproceduren, før du bruger programmet Systemgenoprettelse - se *Microsoft Systemgendannelse* under [Software fejlfinding](#page-18-0) på side 13.

Visse funktioner er muligvis ikke tilgængelige på systemer, der sælges uden en version af Windows.

## **Valg af en metode til genoprettelse af systemet**

Du skal vælge en af følgende metoder til at udføre en systemgenoprettelse:

● Genoprettelsesbillede – Kør systemgenoprettelsen fra et genoprettelsesbillede, som er lagret på harddisken. Genoprettelsesbilledet er en fil, der indeholder en kopi af den originale software, der fandtes ved leveringen. Se Systemgenoprettelse fra startmenuen i Windows 7 på side 15, hvis du vil udføre en systemgenoprettelse fra et genoprettelsesbillede.

**BEMÆRK:** Genoprettelsesbilledet bruger en del af harddisken, som ikke kan bruges til datalagring.

Genoprettelsesmedier – Kør systemgenoprettelsen fra genoprettelsesmedier, som du opretter fra filer, der er lagret på harddisken eller købt separat. Se [Oprettelse af genoprettelsesmedier på side 18](#page-23-0) for oplysninger om oprettelse af genoprettelsesmedier.

### **Valgmuligheder for systemgenoprettelse**

Du bør forsøge en **Systemgenoprettelse** i følgende rækkefølge:

- **1.** Via harddisken fra startmenuen.
- **2.** Via harddisken ved at trykke på F11 på tastaturet under opstart af systemet.
- **3.** Gennem genoprettelsesmedier, som du opretter.
- **4.** Ved hjælp af genoprettelsesdiske, som du køber fra HP Support. Hvis du vil købe genoprettelsesdiske, skal du besøge<http://www.hp.com/support>.

### **Systemgenoprettelse fra startmenuen i Windows 7**

**FORSIGTIG:** Systemgenoprettelse sletter alle data og programmer, du har oprettet eller installeret. Tag sikkerhedskopier på en flytbar disk eller et USB-flashdrev af alle vigtige data.

Hvis computeren virker, og Windows 7 reagerer, kan du benytte disse trin til at udføre en **Systemgenoprettelse**.

- **1.** Sluk for computeren.
- **2.** Afbryd alle ydre enheder til computeren med undtagelse af skærmen, tastaturet og musen.
- **3.** Tænd computeren.
- **4.** Vælg **Start**, vælg **Alle programmer**, vælg **Sikkerhed og beskyttelse**, vælg **Recovery Manager**, vælg derefter **Recovery Manager**. Hvis du bliver bedt herom, skal du vælge **Ja** for at lade programmet fortsætte.
- **5.** Under **Jeg har brug for hjælp med det samme** skal du vælge **Systemgenoprettelse**.
- **6.** Vælg **Ja**, og vælg derefter **Næste**. Computeren genstartes.
- **BEMÆRK:** Hvis systemet *ikke* kan finde en genoprettelsespartition, bliver du bedt om at indsætte et genoprettelsesmedie. Indsæt disken eller USB-flashdrevet, vælg **Ja**, og vælg derefter **Næste** for at genstarte computeren og køre Recovery Manager fra gendannelsesdisken eller USB-flashdrevet. Indsæt den næste disk, når du bliver bedt om det, hvis du bruger diske.
- **7.** Når computeren genstarter, vises velkomstskærmbilledet for Genoprettelsesstyring igen. Under **Jeg har brug for hjælp med det samme** skal du vælge **Systemgenoprettelse**. Hvis du bliver bedt om at sikkerhedskopiere dine filer, og du ikke har gjort det, skal du vælge **Opret først sikkerhedskopier af dine Ƭler (anbefales)**, og derefter vælge **Næste**. Ellers kan du vælge **Foretag gendannelse uden at sikkerhedskopiere Ƭler**, og derefter vælge **Næste**.
- **8.** Systemgendannelse begynder. Når systemgenoprettelsen er fuldført, skal du vælge **Udfør** for at genstarte computeren.
- **9.** Fuldfør registreringsprocessen, og vent, indtil du ser skrivebordet.
- **10.** Sluk for computeren, tilslut alle ydre enheder igen, og tænd for computeren igen.

### **Systemgenoprettelse ved systemopstart**

**FORSIGTIG:** Systemgenoprettelse sletter alle data og programmer, du har oprettet eller installeret. Tag sikkerhedskopier på en flytbar disk eller et USB-flashdrev af alle vigtige data.

Hvis computeren virker, men Windows 7 ikke reagerer, kan du benytte disse trin til at udføre en **Systemgenoprettelse**:

- **1.** Sluk for computeren. Tryk om nødvendigt på , indtil computeren slukkes.
- **2.** Afbryd alle ydre enheder til computeren med undtagelse af skærmen, tastaturet og musen.
- **3.** Tryk på **Tænd/sluk**-knappen for at tænde computeren.
- **4.** Så snart det indledende firmalogoskærmbillede vises, skal du trykke flere gange på F11 på tastaturet, indtil meddelelsen **Windows indlæser filer...** vises.
- **5.** Under **Jeg har brug for hjælp med det samme** skal du vælge **Systemgenoprettelse**.
- **6.** Hvis du bliver bedt om at sikkerhedskopiere dine filer, og du ikke har gjort det, skal du vælge **Opret først sikkerhedskopier af dine Ƭler (anbefales)**, og derefter vælge **Næste**. Ellers kan du vælge **Foretag gendannelse uden at sikkerhedskopiere Ƭler**, og derefter vælge **Næste**.
- **7.** Systemgendannelse begynder. Når systemgenoprettelsen er fuldført, skal du vælge **Udfør** for at genstarte computeren.
- **8.** Fuldfør registreringsprocessen, og vent, indtil du ser skrivebordet.
- **9.** Sluk for computeren, tilslut alle ydre enheder igen, og tænd for computeren igen.

### **Systemgenoprettelse fra genoprettelsesmedier**

**FORSIGTIG:** Systemgenoprettelse sletter alle data og programmer, du har oprettet eller installeret. Tag sikkerhedskopier på en flytbar disk eller et USB-flashdrev af alle vigtige data.

<span id="page-22-0"></span>Se Genoprettelsesmedier på side 17for oplysninger om oprettelse af gendannelsesmedie.

Sådan udføres en **Systemgenoprettelse** med genoprettelsesmedier:

- 1. Hvis computeren fungerer, skal du oprette en sikkerhedskopi-dvd eller et USB-flashdrev, der indeholder alle de datafiler, som du ønsker at gemme. Derefter skal du fjerne sikkerhedskopimediet fra drevbakken.
- **2.** Hvis du bruger genoprettelses-dvd'er, skal du indsætte genoprettelsesdisk nr. 1 i dvd-drevbakken og lukke bakken. Hvis du bruger et genoprettelses-USB-flashdrev, skal det sættes i en USB-port.
- **3.** Hvis computeren fungerer, skal du vælge **Start**, vælge knappen Pil ved siden af knappen Luk computeren og derefter vælge **Luk computeren**. Hvis computeren ikke svarer, skal du trykke på **Tænd/ sluk**-knappen og holde den nede i cirka 5 sekunder, eller indtil computeren slukkes.
- **4.** Afbryd alle ydre enheder til computeren med undtagelse af skærmen, tastaturet og musen.
- **5.** Tryk på **Tænd/sluk**-knappen for at tænde computeren. Hvis du bruger en genoprettelses-dvd, kører computeren automatisk Genoprettelsesstyring fra disken. Gå til trin 7.
- 6. Hvis du kører Systemgenoprettelse fra et USB-flashdrev, skal du trykke på Esc, mens computeren er ved at tænde, for at få vist boot-menuen. Brug piletasterne til at vælge USB-enheden, og tryk på Enter for at starte fra den enhed.
- **7.** Hvis du bliver bedt om at vælge mellem at køre Systemgendannelse fra medie eller fra harddisken, skal du vælge medie og derefter vælge **Næste**.
- **8.** Vælg **Nulstilling til fabriksindstillinger** under **Jeg har brug for hjælp med det samme**.
- **9.** Hvis du bliver bedt om at sikkerhedskopiere dine filer, og du ikke har gjort det, skal du vælge **Opret først sikkerhedskopier af dine Ƭler (anbefales)**, og derefter vælge **Næste**. Ellers kan du vælge **Foretag gendannelse uden at sikkerhedskopiere Ƭler**, og derefter vælge **Næste**.
- **10.** Ilæg den næste genoprettelsesdisk, når du bliver bedt om det.
- **11.** Når Genoprettelsesstyring er færdig, skal du fjerne alle genoprettelsesmedier fra systemet.
- **12.** Vælg **Afslut** for at genstarte computeren.

### **Genoprettelsesmedier**

Genoprettelsesmedier kan oprettes enten på tomme dvd-diske eller på et USB-flashdrev (en af delene, men ikke på begge dele). Opret genoprettelsesmedier fra det genoprettelsesbillede, der er lagret på din harddisk. Dette billede indeholder det operativsystem og de softwareprogramfiler, som fabrikken oprindeligt installerede på computeren. Du kan kun oprette ét sæt genoprettelsesmedier til computeren, og medierne kan *kun* bruges til denne computer. Opbevar genoprettelsesmedierne et sikkert sted.

**BEMÆRK:** Visse funktioner er muligvis ikke tilgængelige på systemer, der sælges uden en version af Windows.

### **Valg af genoprettelsesmedier**

For at kunne oprette genoprettelsesdiske skal din computer have en dvd-brænder, og du bør kun bruge tomme dvd+R eller dvd-r-diske af høj kvalitet.

- <span id="page-23-0"></span>**BEMÆRK:** Du *kan ikke* bruge cd'er eller dvd+RW, dvd-RW, dvd+RW DL,dvd-RW DL, dvd+R DL ellerr dvd-R DL-diske til at oprette genoprettelsesdiske.
- Hvis du opretter genoprettelsesdiske, skal du sørge for at bruge diske af høj kvalitet til oprettelse af dit sæt genoprettelsesdiske. Diskene kan blive afvist, hvis de ikke er fri for defekter. Det er normalt. Du vil blive bedt om at indsætte en ny tom disk for at forsøge igen.
- Antallet af diske i genoprettelsesdisksættet afhænger af computermodellen (typisk 1-3 dvd-diske). Programmet til oprettelse af genoprettelsesdiske fortæller dig, hvor mange tomme diske der skal bruges til at lave et sæt.
- Du kan vælge at oprette et genoprettelses-USB-flashdrev i stedet ved brug af et tomt USB-flashdrev af høj kvalitet. Hvis du bruger et USB-flashdrev, fortæller programmet dig, hvor stort flashdrevet skal være for at kunne indeholde alle dataene (minimum 8 GB).
- **BEMÆRK:** Det tager tid for processen til oprettelse af genoprettelsesmedier at kontrollere, at de oplysninger, som er skrevet på medierne, er korrekte. Du kan afbryde processen når som helst. Næste gang du kører programmet, fortsætter det, hvor det sluttede.

### **Oprettelse af genoprettelsesmedier**

Sådan oprettes genoprettelsesdiske:

- **1.** Luk alle åbne programmer.
- **2.** Vælg **Start**, vælg **Alle programmer**, vælg **Sikkerhed og beskyttelse**, vælg **Recovery Manager**, og vælg derefter **Oprettelse af gendannelsesmedier**. Hvis du bliver bedt herom, skal du vælge **Ja** for at lade programmet fortsætte.
- **3.** Vælg **Opret gendannelsesmedier med tomme DVD** ('er), og klik derefter på **Næste**.
- **4.** Følg vejledningen på skærmen. Marker hver disk, efterhånden som de fremstilles (f.eks. Genoprettelse 1, Genoprettelse 2).

Sådan oprettes et genoprettelses-USB-flashdrev:

- **1.** Luk alle åbne programmer.
- 2. Indsæt USB-flashdrevet i en USB-port på computeren.
- **3.** Vælg **Start**, vælg **Alle programmer**, vælg **Sikkerhed og beskyttelse**, vælg **Recovery Manager**, og vælg derefter **Oprettelse af gendannelsesmedier**.
- **4.** Vælg Opret gendannelsesmedier med et USB-flashdrev, og vælg derefter Næste.
- **5.** Vælg USB-flashdrevet på listen over medier. Programmet fortæller dig, hvor meget lagerplads der skal bruges til oprettelse af genoprettelsesdrevet. Hvis USB-flashdrevet ikke har tilstrækkelig lagerkapacitet (8 GB er minimum), bliver det vist med gråt på skærmen. Vælg **Næste**.
- **BEMÆRK:** Oprettelse af genoprettelsesmedie formatterer flashdrevet og sletter alle filer på det.
- 6. Følg vejledningen på skærmen. Sørg for at mærke USB-flashdrevet og opbevare det et sikkert sted.
- **BEMÆRK:** Undgå brug af mediekort til oprettelse af genoprettelsesmedier. Systemet kan muligvis ikke starte fra et mediekort, og du kan måske ikke køre systemgenoprettelsen.

# <span id="page-24-0"></span>**7 Vedligeholdelse**

Det er vigtigt at udføre simpel vedligeholdelse af computeren for at sikre, at den altid fungerer og yder optimalt.

## **Tidsplaner og opgaver**

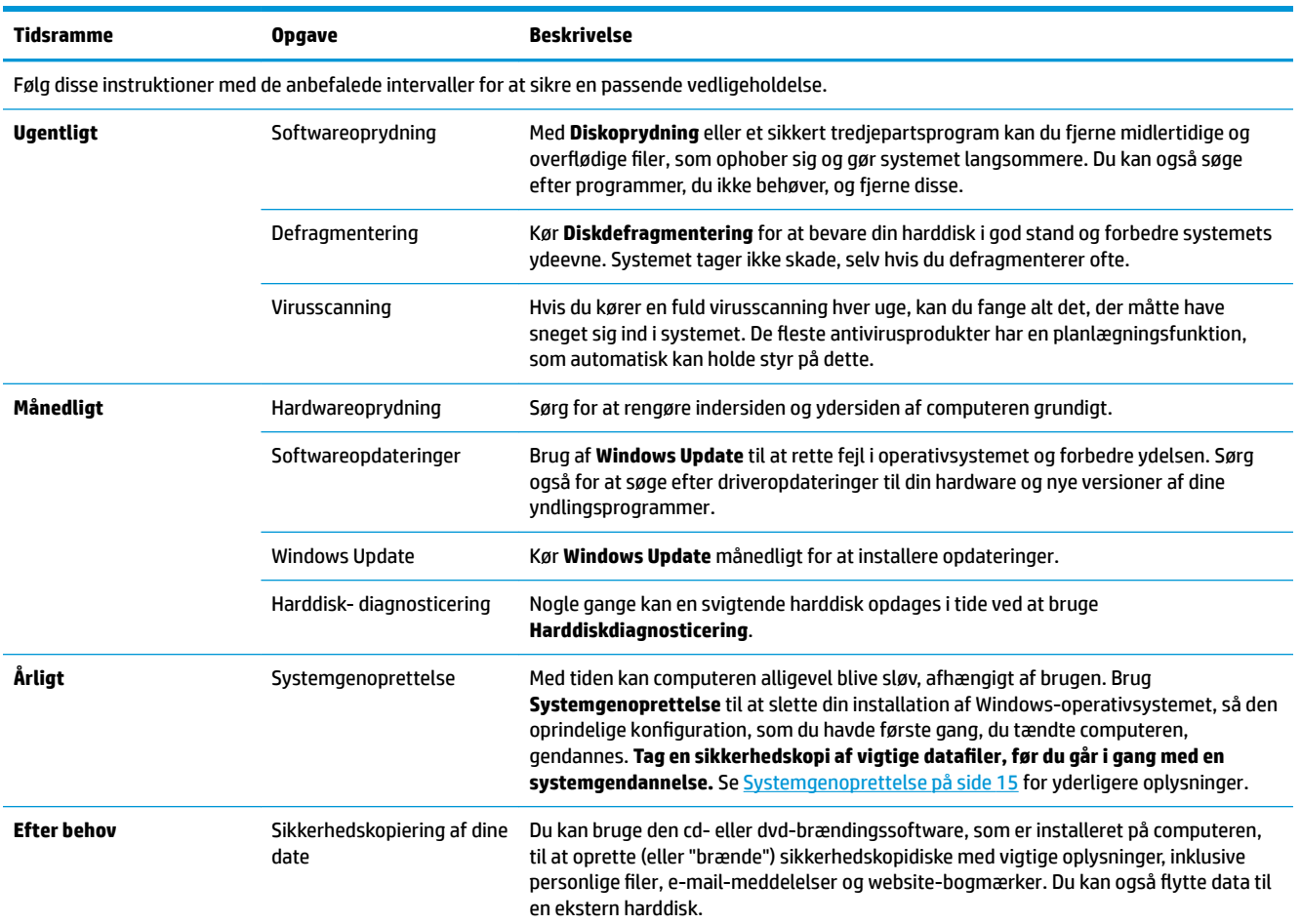

## **Sådan holdes computeren fri for støv og snavs**

Det vil forlænge computerens levetid at holde den fri for støv og snavs. Støv, hunde/kattehår og andre partikler kan hobe sig op og virke som et tæppe. Som er resultat heraf kan komponenter overophede, og for tastaturets og musens vedkommende kan det betyde, at de ikke kører jævnt og effektivt. Kontrollér dit system én gang om måneden for synlige tegn på støv og snavs, og rengør det én gang hver tredje måned. Besøg [www.hp.com/support](http://www.hp.com/support) for yderligere rengøringsvejledning.

## <span id="page-25-0"></span>**Rengøring af computeren og skærmen**

For at rengøre computeren og skærmen, skal følgende trin udføres:

- **1.** Computeren og skærmens strømledninger frakobles.
- **2.** Brug en ren klud til at tørre computeren og skærmen af. **Brug ikke vand på computerskærmen.** Brug en ren klud og et antistatisk rengøringsmiddel for mere grundig rengøring.
- **3.** Brug en ren og tør klud til at støve computerkabinettet og skærmens bekædning af.
- **BEMÆRK:** Hvis der er rester af mærkater eller spildt materiale på computer- eller skærmkabinettet, fiernes det med isopropyl eller sprit og en fnugfri klud.

## **Rengøring af ventilationshullerne**

Ventilationsåbninger holder computeren kølig. Disse ventilationsåbninger holdes rene ved brug af en lille batteridrevet støvsuger. (en batteridrevet støvsuger fjerner risikoen for elektrisk stød)

- **1.** Støvsug ventilationsåbningerne på computeren.
- **2.** Fjern eventuelt snavs, der har hobet sig op i og rundt om computerstikkene (f.eks. Ethernet- og USBstikkene).

## **Rengøring af tastaturet og musen**

Når tasterne på tastaturet skal rengøres, skal du bruge den lave indstilling på den batteridrevne støvsuger, for at undgå at fjerne taster og fjedre.

- **1.** Støvsug imellem tasterne på tastaturet og langs sprækkerne.
- **2.** Brug en ren og tør klud med isopropylalkohol til at fjerne ophobet snavs på tastaturtasterne og langs dets kanter.
- **3.** Tør musens skal og museledningen med renseservietter.

Hvis du har en mus med rullekugle, skal du rengøre kuglen og rullerne indeni musen:

- **1.** Vend musen på hovedet, og drej kuglens dækselring mod uret for at fjerne ringen og frigøre rullekuglen.
- **2.** Skyl rullekuglen med sæbe og varmt vand.
- **3.** Rens rullerne indvendigt i musen med en vatpind fugtet med isopropylalkohol.
- **4.** Efter rullekuglen og rullerne er fuldstændig tørre, sætter du kuglen og kuglens dækselring på plads igen.

## <span id="page-26-0"></span>**Rengøring af berøringsskærmen (kun visse modeller)**

**FORSIGTIG:** Undgå at sprøjte eller anbringe rengøringsmiddel direkte på skærmen; sprøjt rengøringsmidlet på kluden, og tør derefter berøringsskærmens sider og overflade af.

Brug ikke skurende rengøringsmidler eller klude, når du rengør skærmens overflade og sider, da dette kan beskadige berøringsskærmen.

Følg disse trin for at rengøre berøringsskærmen:

- **1.** Sluk for computeren. Tryk på **Start**, og tryk derefter på **Luk computeren**.
- **2.** Tag netledningen ud af stikkontakten.
- **3.** Spray en smule mildt glasrengøringsmiddel på en blød klud, når du skal gøre berøringsskærmen ren.
- **4.** Tør berøringsskærmens overflade og venstre og højre side af for at fjerne eventuelt snavs, fingeraftryk eller lignende, som kan forhindre skærmens berøringsgenkendelse.

## <span id="page-27-0"></span>**8 Brug af HP PC Hardware Diagnostics (UEFI)**

HP PC Hardware Diagnostics er et UEFI (Unified Extensible Firmware Interface), som gør det muligt at køre diagnostiske test for at afgøre, om computerens hardware fungerer korrekt. Værktøjet kører uden for operativsystemet, så det kan isolere hardwarefejl pga. problemer der er forårsaget af operativsystemet eller andre softwarekomponenter.

Når HP PC Hardware Diagnostics (UEFI) registrerer en fejl, der kræver udskiftning af hardware, genereres en fejl-id-kode på 24 cifre. Denne id-kode kan opgives i forbindelse med support for at finde ud af, hvordan problemet løses.

**BEMÆRK:** For at starte diagnosticering på en tablet/bærbar-hybridcomputer skal du bruge den i tilstanden for bærbar computer med det fysiske tastatur.

For at starte HP PC Hardware Diagnostics (UEFI) skal du følge disse trin:

- **1.** Tænd eller genstart computeren, og tryk hurtigt på Esc.
- **2.** Tryk på F2.

BIOS'en søger på tre steder efter diagnose-værktøjerne i følgende rækkefølge:

- **a.** Tilsluttet USB-drev
- **BEMÆRK:** Du kan finde flere oplysninger om download af HP PC Hardware Diagnostics-værktøjet (UEFI) til et USB-drev under Download HP PC Hardware Diagnostics (UEFI) til en USB-enhed på side 22.
- **b.** Harddisk
- **c.** BIOS
- **3.** Når diagnoseværktøjet åbner, skal du vælge den type diagnostiske test, du vil køre, og følge anvisningerne på skærmen.

**BEMÆRK:** Hvis du bliver nødt til at stoppe en diagnostisk test, skal du trykke på Esc.

### **Download HP PC Hardware Diagnostics (UEFI) til en USB-enhed**

**BEMÆRK:** Anvisningerne i at downloade HP PC Hardware Diagnostics (UEFI) findes kun på engelsk, og du skal bruge en Windows-computer til at downloade og oprette HP UEFI-supportmiljøet, fordi der kun tilbydes .exe-filer.

Der er to metoder til at downloade HP PC Hardware Diagnostics til en USB-enhed.

#### **Download den nyeste UEFI-version**

- **1.** Gå til [http://www.hp.com/go/techcenter/pcdiags.](http://www.hp.com/go/techcenter/pcdiags) HP PC Diagnostics-hjemmesiden vises.
- **2.** Vælg linket **Download** i afsnittet HP PC Hardware Diagnostics, og klik derefter på **Kør**.

#### **Download en version af UEFI til et bestemt produkt**

- **1.** Gå til<http://www.hp.com/support>.
- **2.** Vælg **Hent software og drivere**.

**3.** Angiv produktnavn eller -nummer.

- eller -

Vælg **Søg nu** for at lade HP finde dit produkt automatisk.

- **4.** Vælg din computer, og vælg derefter dit operativsystem.
- **5.** I afsnittet **Diagnostic** (Diagnosticering) kan man følge anvisningerne på skærmen for at hente den ønskede UEFI-version.

# <span id="page-29-0"></span>**9 Specifikationer**

## **Operativsystem specifikationer**

**BEMÆRK:** For at fastslå den nøjagtige elektriske dimensionering af din computer, skal du se computerens typeetiket, som er placeret udvendigt på computeren.

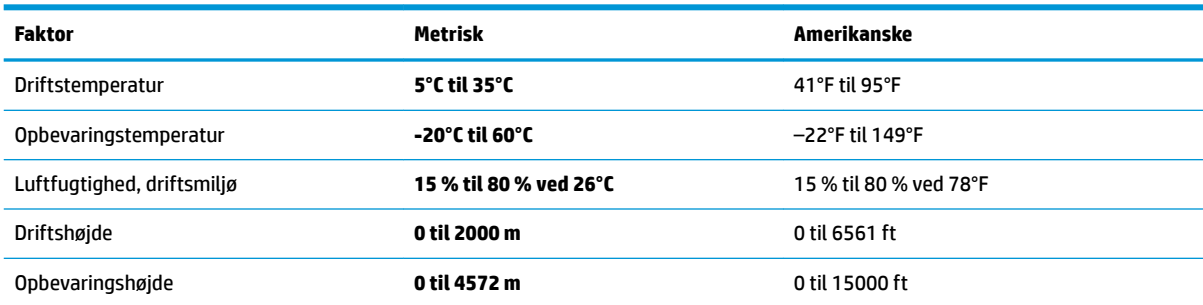

# <span id="page-30-0"></span>**10 Elektrostatisk udledning**

Elektrostatisk udledning er udledningen af statisk elektricitet, når to objekter kommer i kontakt med hinanden, f.eks. det stød, du kan få, hvis du går over et gulvtæppe og derefter rører ved et metaldørhåndtag.

En afladning af statisk elektricitet fra finger og andre elektrostatiske ledere kan beskadige elektronikkomponenter.

Hvis du vil forhindre beskadigelse af computeren eller et drev eller tab af data, skal du overholde følgende forholdsregler:

- Hvis vejledningen til fjernelse eller installation angiver, at du skal frakoble strømmen til computeren, skal du først sikre dig, at den har korrekt jordforbindelse.
- Lad komponenterne blive de relevante steder, før du er klar til at installere dem.
- Undgå at berøre stifter, kabler og kredsløb. Berør elektronikkomponenter så lidt som muligt.
- Brug ikke-magnetisk værktøj.
- Før du håndterer komponenter, skal du sørge for at aflade statisk elektricitet ved at berøre en umalet metaloverƮade.
- Hvis du fjerner en komponent, skal du lægge den i en dertil indrettet beholder.

# <span id="page-31-0"></span>**11 Tilgængelighed**

HP designer, leverer og markedsfører produkter og serviceydelser, som kan bruges af alle, herunder personer med handicap, enten som separate enheder eller med relevante teknologiske hjælpemidler.

## **Understøttede hjælpe-teknologier**

HP-produkter understøtter en lang række af teknologiske hjælpemidler, som er indbygget i operativsystemer, og kan konfigureres til at fungere med yderligere teknologiske hjælpemidler. Brug søgefunktionen på din enhed til at finde yderligere oplysninger om hjælpemiddel-funktioner.

**BEMÆRK:** For at få yderligere oplysninger om et bestemt produkts teknologiske hjælpemidler, skal du kontakte kundesupport for dette produkt.

### **Kontakt support**

Vi forbedrer konstant vores produkter og tjenesters handicapvenlighed og modtager meget gerne feedback fra brugerne. Hvis du har et problem med et produkt eller gerne vil fortælle os om funktioner til hjælp til handicappede, der har hjulpet dig, er du velkommen til at kontakte os på +1 (888) 259-5707 mandag til fredag fra kl. 6.00 til 21.00 North American Mountain, standardtid (USA). Hvis du er døv eller har nedsat hørelse og bruger TRS/VRS/WebCapTel, skal du kontakte os, hvis du har brug for teknisk support eller har spørgsmål til hjælp til handicappede, ved at ringe på +1 (877) 656-7058, mandag til fredag, 6.00 til 21.00 North American Mountain, standardtid (USA).

**BEMÆRK:** Support er kun på engelsk.

## <span id="page-32-0"></span>**Indeks**

#### **E**

Elektrostatisk udledning [25](#page-30-0)

#### **H**

handlingstaster [6](#page-11-0) hjælp og support [1](#page-6-0) HP PC Hardware Diagnostics (UEFI) brug af [22](#page-27-0) hurtigtaster [6](#page-11-0)

#### **I**

internet, oprette [4](#page-9-0)

#### **N**

nedlukning [5](#page-10-0)

#### **O**

operativsystem specifikationer [24](#page-29-0)

### **S**

slukning af computeren [5](#page-10-0) systemet reagerer ikke [5](#page-10-0)

#### **T**

Tasten fn [6](#page-11-0) tilgængelighed [26](#page-31-0)